## **iPad**

## **Before you begin, make sure that you have:**

- $\checkmark$  A wireless internet connection
- $\checkmark$  Your library card number
- $\checkmark$  Your PIN number (if unknown, contact the library to reset)

These instructions will help you set up **OverDrive** on your iPad. OverDrive is an app that enables you to download and read eBooks from our library in one place. Be advised that updates for the app and the iPad itself occur frequently and that these instructions may not reflect the most current update. Although the steps usually remain similar, changes in appearance, color, and layout are common.

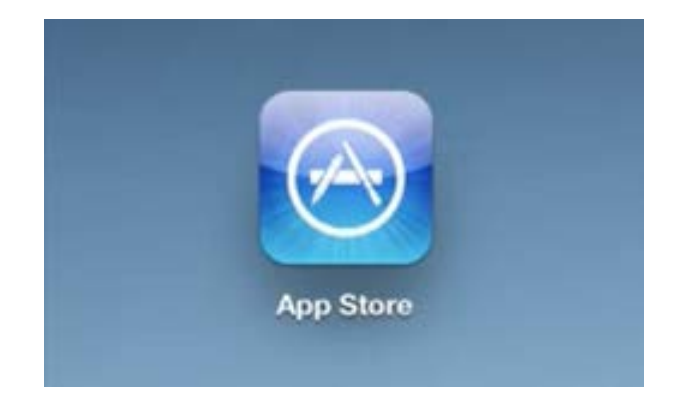

**1. From your iPad's home screen, go to the "App Store".**

**2. Search for "overdrive" in the search box. When the search results appear, find OverDrive and select "Install" to install it. You may need to enter your Apple iTunes ID.**

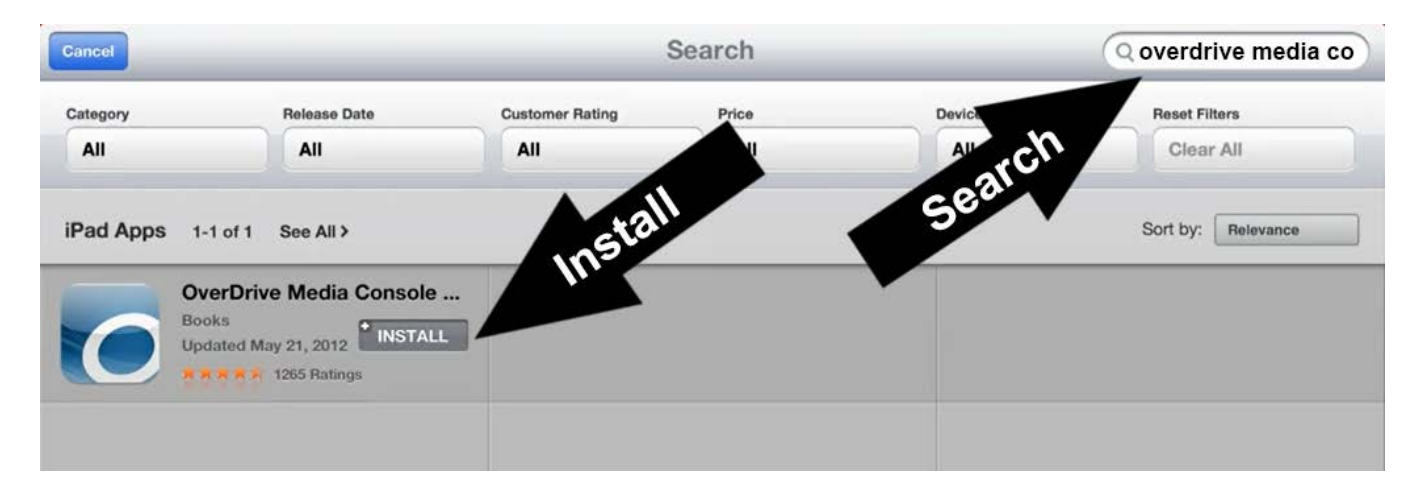

**3. After installing OverDrive, go back to your home screen and open it.**

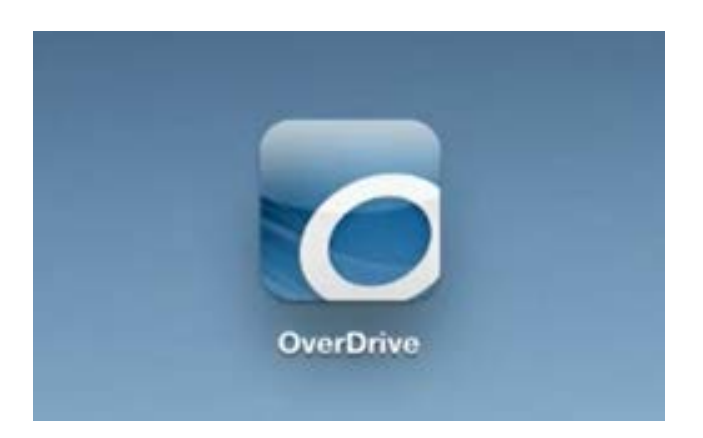

**4. The first screen will prompt you to create an OverDrive Account. Select "Sign Up" and fill out the form to create your account.**

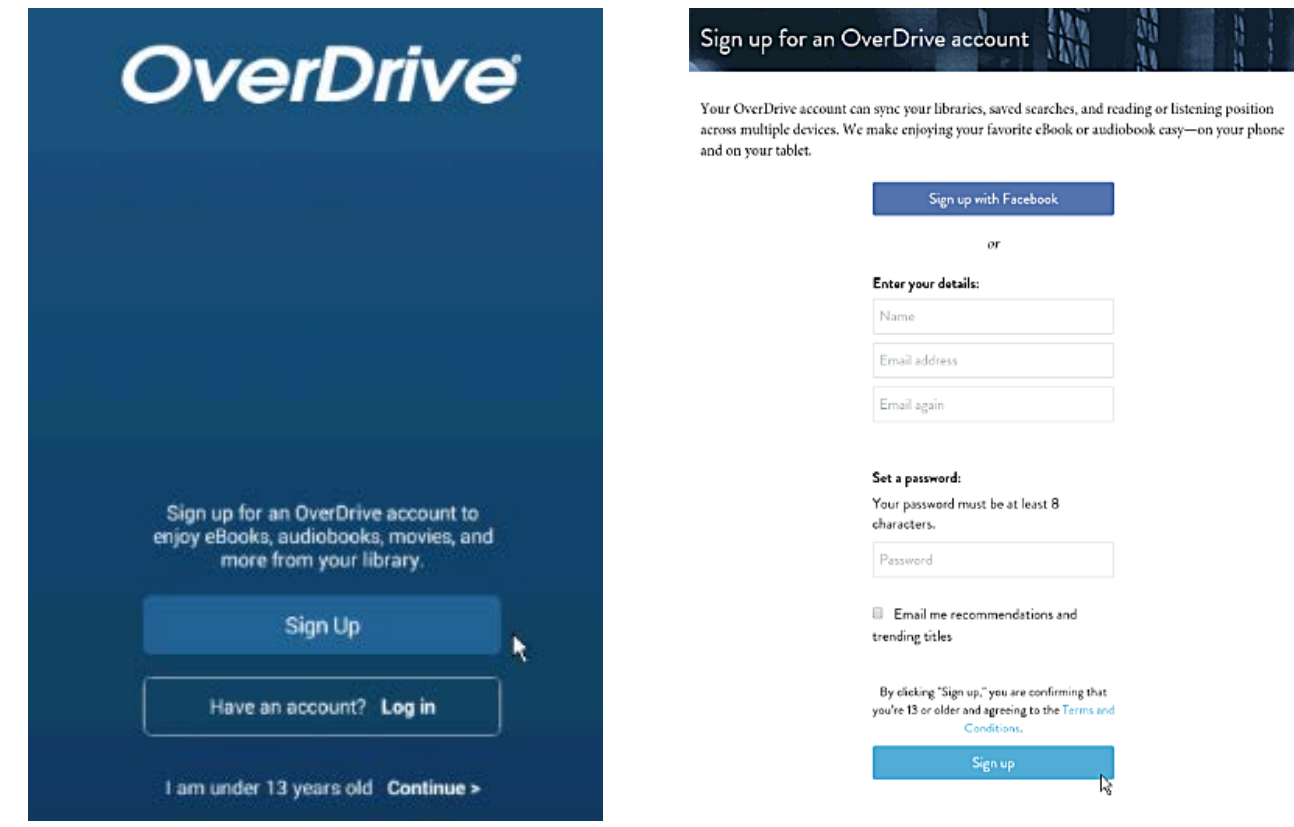

**5. Go to the**  $\equiv$  **menu in the upper left of the screen and then select "Add a library".** 

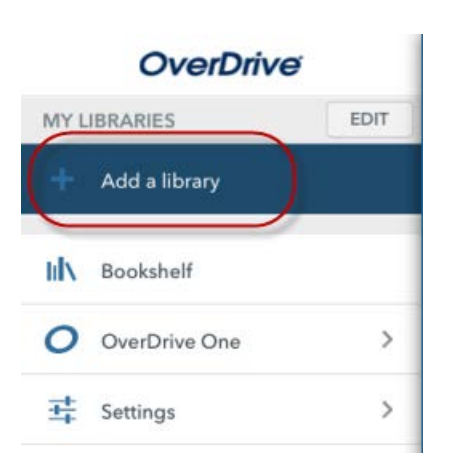

**6. Search for the library by entering the zip code "33931" into the search box. Select "Fort Myers Beach Public Library" from the search results, then highlight the star to the left of the library's name.**

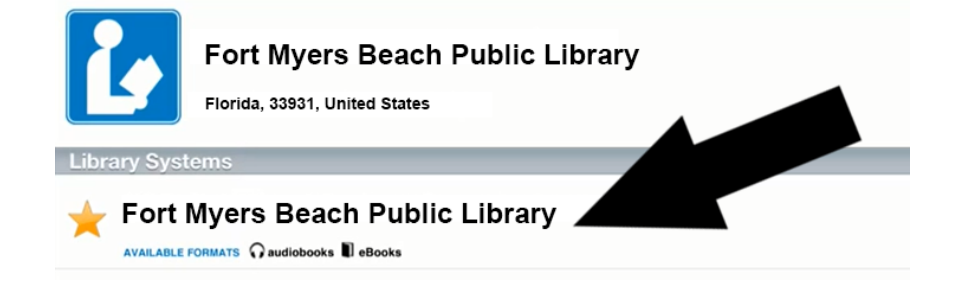

**7.** Go to the  $\equiv$  menu in the upper left of the screen and select Fort Myers Beach Public **Library from the top of the menu. This will open the eBook catalog where you can search for a title by keyword (title, author, or subject) or genre (romance, mystery, etc.). Tap on the cover of any book you would like to download or learn more about.**

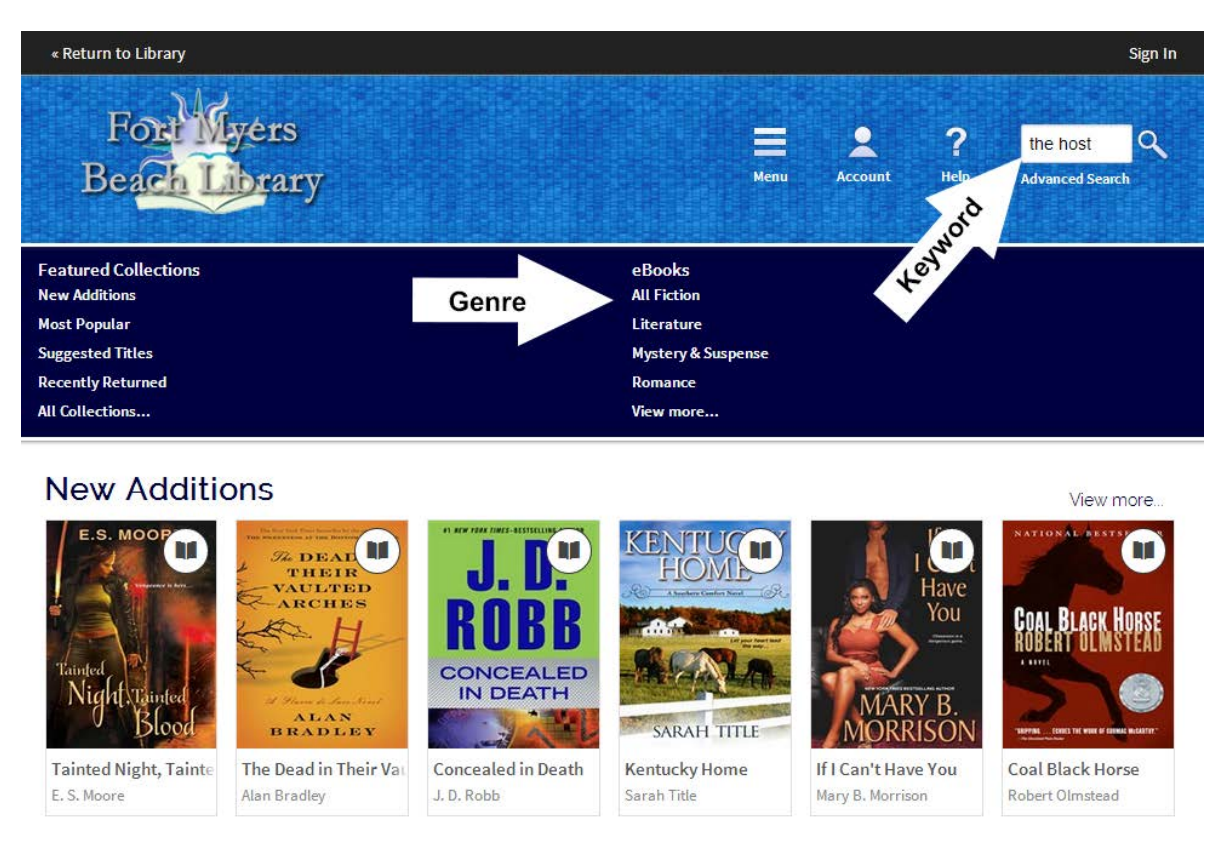

**8. When you find an eBook that you would like to download, tap the cover of the book. If you are ready to download now, select the "Borrow" button. If you want to see details of the eBook before you download, select the "More" option in the bottom right of the box. Note that if the eBook is currently checked out, a "Place a Hold" button will appear instead of the "Borrow" button and will allow you to join the waiting list.**

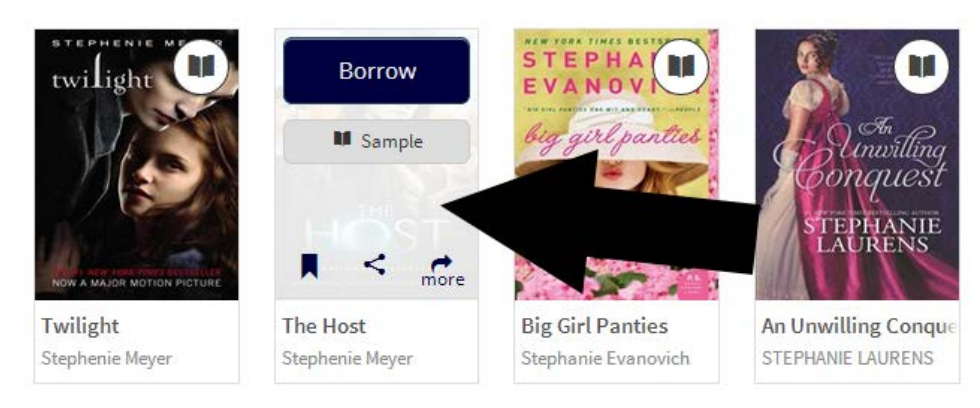

**9. If you haven't signed in to the eBook catalog already, sign in now at the prompt with your library card number (without spaces) and PIN number.**

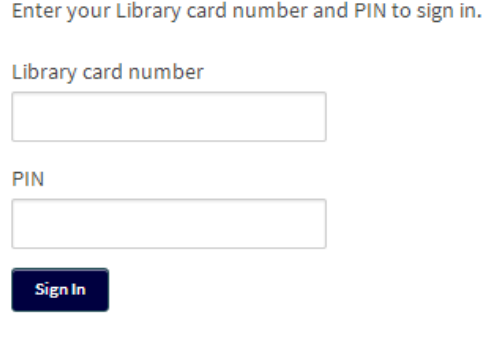

Remember my login information on this device.

**10. To download the eBook, select "Download", check "EPUB eBook", and then select "Confirm & Download". The eBook will now load into OverDrive.**

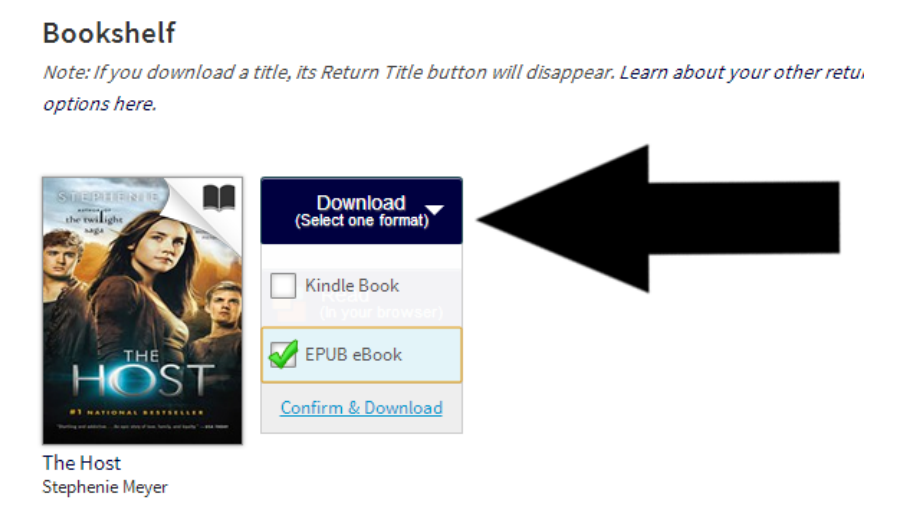

**11. Your eBook is now ready to read! Go to the menu in the upper left of the screen and then select "Bookshelf" to find your book. Although it is not necessary to return books- they will automatically expire after 14 days--you can do so if you wish to return them before the expiration date. To return a book early, tap the cover of the book and hold your finger down. Select "Return" from the menu that appears.**

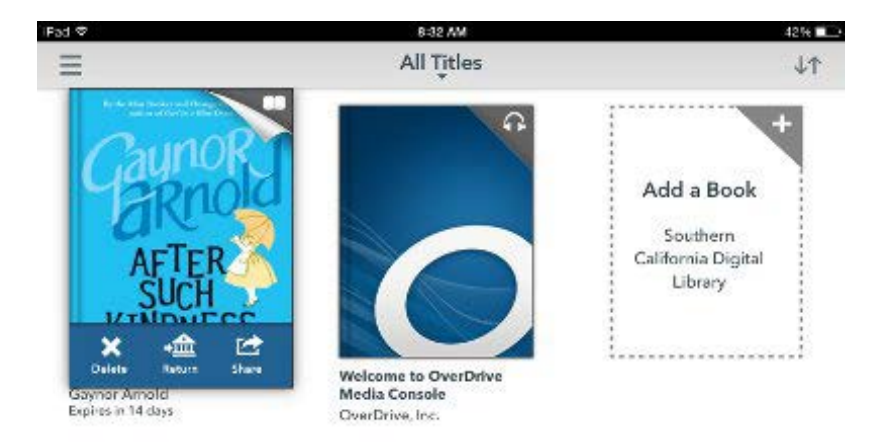